# **Anaditel**

Siga estes passos para criar ou atualizar um utilizador no site da AT.

1. Aceder ao site da AT em <http://www.portaldasfinancas.gov.pt/at/html/index.html>

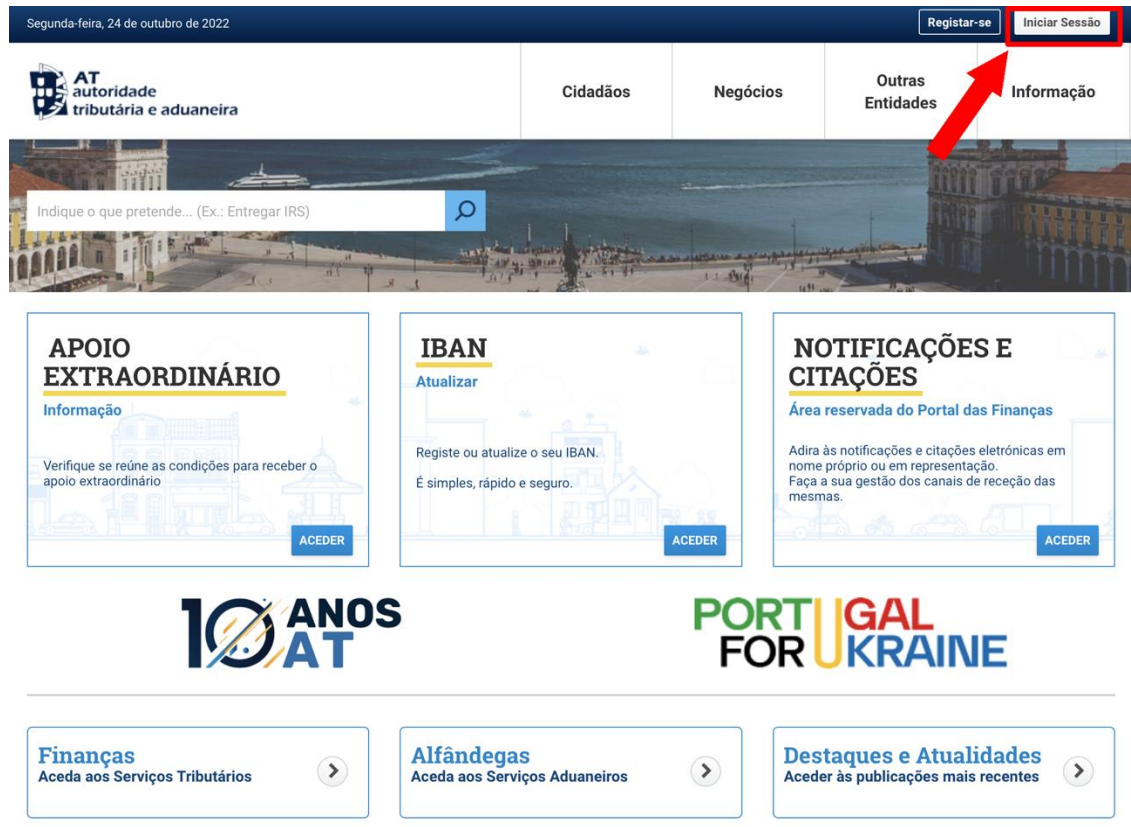

2. Iniciar sessão da forma habitual

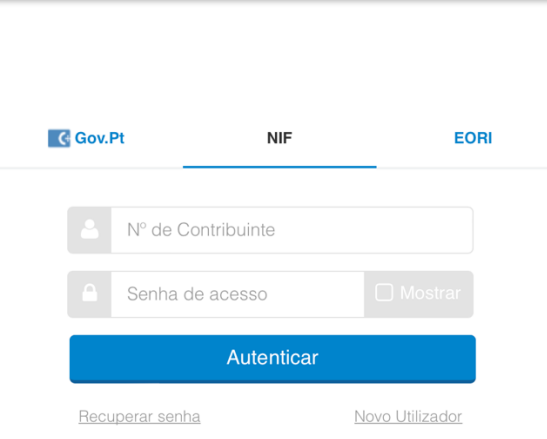

### **AUTENTICAÇÃO**

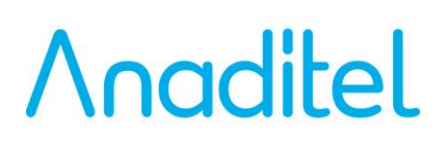

3. Entrar no menu "Todos os Serviços"

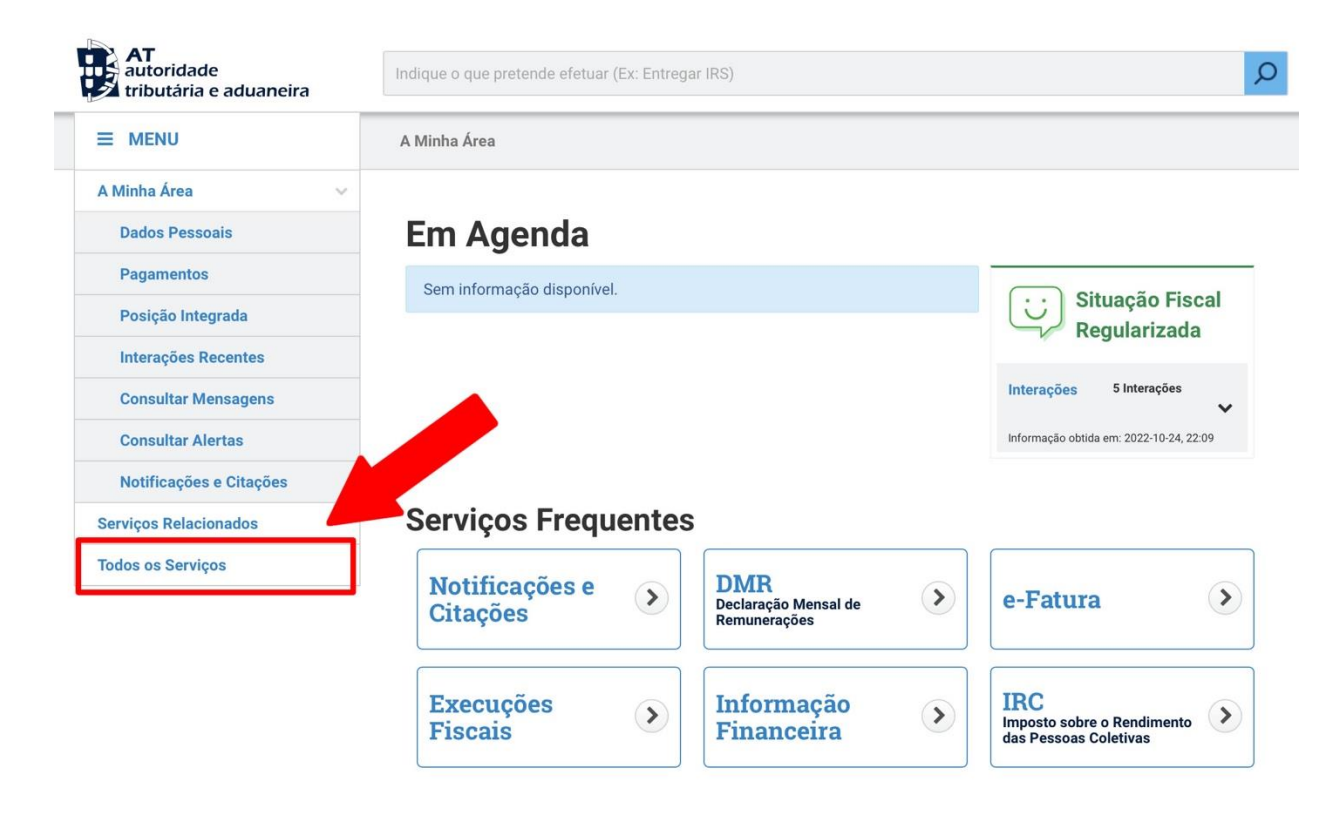

4. Escolher a opção "Autenticação de Contribuintes – Gestão de Utilizadores"

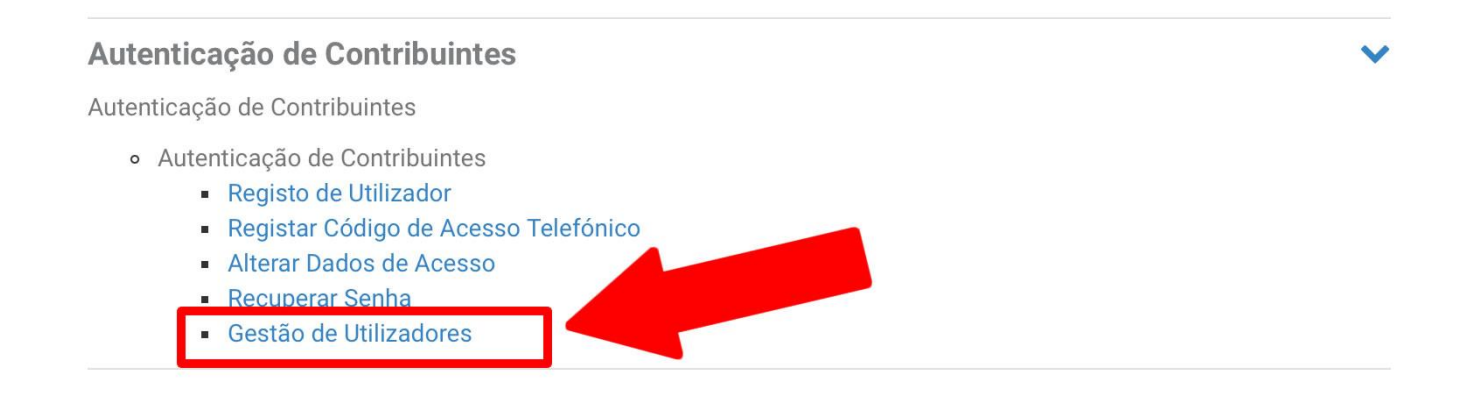

# Anaditel

5. Uma vez dentro da gestão de utilizadores pode criar um novo utilizador para o efeito ou atualizar um utilizador já existente.

**Soge Business Partner** 

(Por exemplo se já tiver um utilizador com perfil WDT para comunicação dos documentos de transporte pode alterar esse utilizador para incluir a nova permissão WSE)

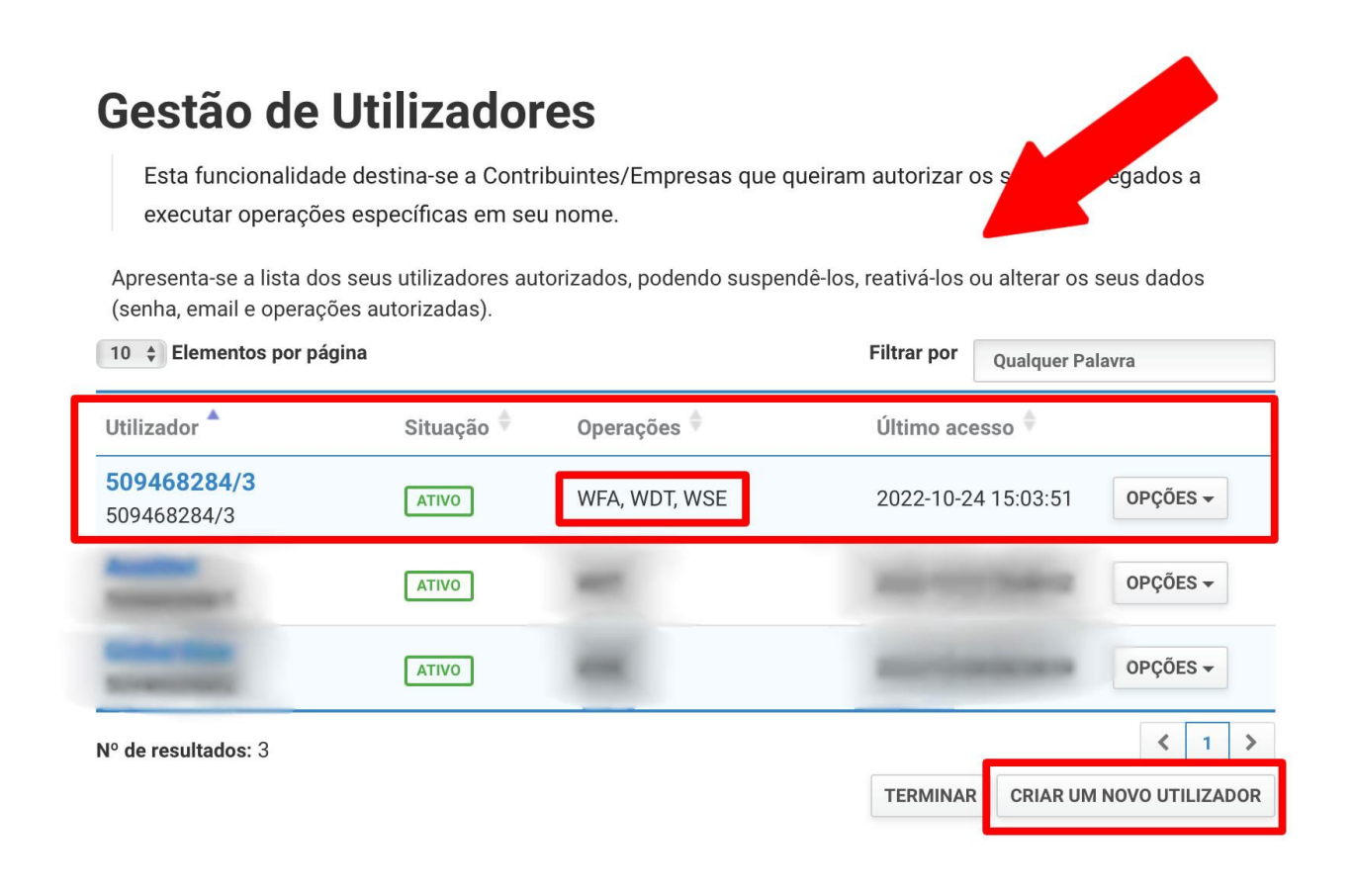

### **DICA:**

Quando já existe um utilizador com permissões para comunicação de documentos de transporte e não existe a certeza sobre a sua password a opção deve ser sempre criar um novo utilizador. Desta forma evitamos que atuais dispositivos/software que tenha este utilizador em uso deixem de conseguir comunicar.

## Anaditel

- 6. Criar o utilizador com os 3 perfis. WDT, WFA e WSE. Ao criar um utilizador será necessário atribuir-lhe um **nome** para referência, uma **palavra-passe**, um **e-mail** de contacto (Que irá receber notificações sobre as comunicações que são feitas) e **definir** as **permissões** para executar ações.
	- □ VRF VAT Refund

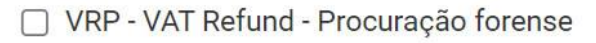

- V WDT Webservice de comunicação de documentos de transporte
- √ WFA Webservice de comunicação de dados de faturas
- □ WMG Webservice de comunicação da Declaração Mensal Global de IVA
- √ WSE Comunicação e Gestão de Séries por webservice
- □ WTX Operações para agentes e-taxfree
- □ WVA Webservice da Declaração Periódica de IVA

(Estas são as operações para as quais este utilizador está autorizado. Desligue as operações que pretende cancelar o acesso ou ligue novas operações.)

> **VOLTAR SUBMETER**

Sooe Business Partner

### **NOTA:**

O perfil WFA para já não será utilizado, mas de futuro caso se verifique a sua necessidade evita nova alteração no portal, uma vez que o mesmo utilizador já fica parametrizado para o efeito.

7. Fornecer estes dados do utilizador à equipa informática de forma q a que seja parametrizada a aplicação para fazer a comunicação das séries e posterior emissão do ATCUD em todos os documentos fiscalmente relevantes.

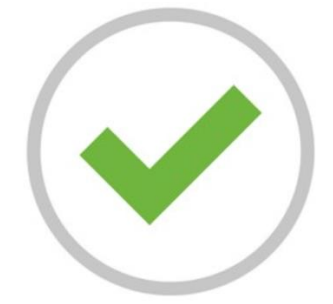